## **QUICK START GUIDE**

You can have a basic site up and running in 10 minutes or less. You can go back later to fine tune your website. Questions? Contact our [Help Desk](http://www.artspan.com/help/more/help_desk/start) by clicking on the Help Desk icon or by emailing [ask@artspan.com](mailto:ask@artspan.com).

**Watch th[e Quick Start Video Tutorial,](http://www.artspan.com/help/tutorials/quick_start_video) which covers everything within this guide.**

------------------------------------------------------------------------------------------------------------------------------------------------------

**I. Images** - Let's start by getting some images up. Min. dimensions (h or w) are 500 pixels. For zoom, min. dimensions (h or w) are 1200 pixels.

☛ **STEP 1)** From your Control Panel's Main Menu, click on **Images**.

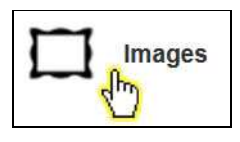

**• STEP 2)** Click on the **Add multiple images** button.

☛ **STEP 3)** Upload your images. Either **Drag & Drop** the images from your computer, or, **Browse** your computer to find and upload the images. (For more detailed assistance on uploading: [drag and drop method](http://www.artspan.com/help/tutorials/adding_new_image#drag_drop_method) and [browse method](http://www.artspan.com/help/tutorials/adding_new_image#browse_computer_method).)

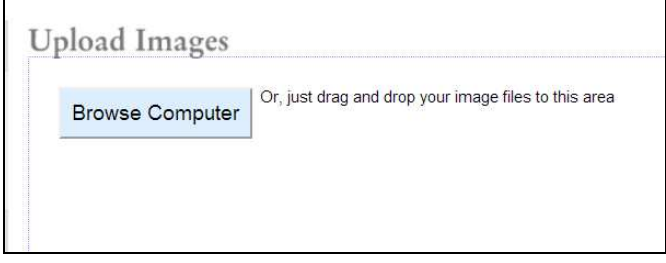

**■ STEP 4)** Right now, we are only focusing on uploading the images and not worrying about filling out the image's information.

When you have added all the images, click the  $\frac{\text{SOLUTION}}{\text{Solution}}$  button.

NOTE: Don't forget to go back and enter information in all the fields for each (such as: Title of Work, Description, Categories, etc.) by clicking on the "Edit" link under each image within the Images Library. This is **important** for your visitors as well as for your work to be found in Artspan/Jewelspan and Google searches.

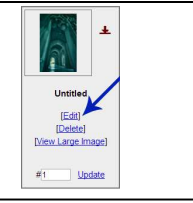

**II. Website Pages** - All pages that are not gallery or image pages are grouped in the section called "Website Pages." We will use your **About** page as an example here.

------------------------------------------------------------------------------------------------------------------------------------------------------

☛ **STEP 1)** From your Control Panel's Main Menu, click on **Website Pages**.

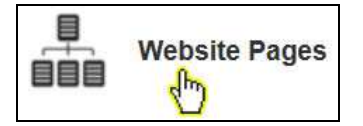

**EXTEP 2)** Next to the page name, **About**, click on the **button.** 

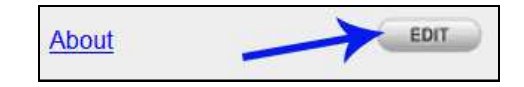

**■ STEP 3)** A new browser window will open. This is where you edit your content. Place your cursor within the box near **"Put Your Content Here"** and input your new text. By using the tool icons you can change alignment, font color and size, etc. (If you have a Word doc, click on the **Word** icon and follow instructions).

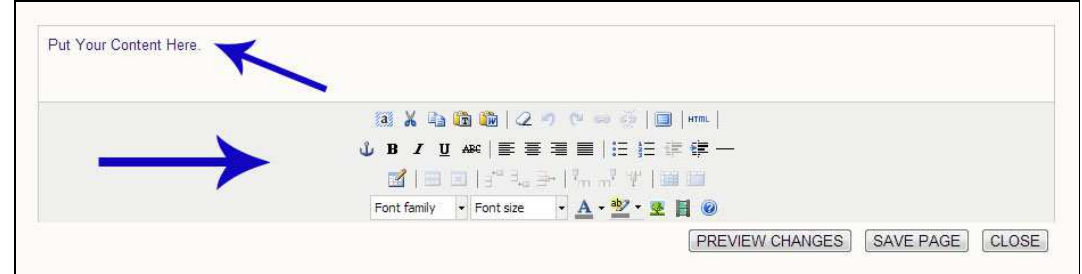

☛ **STEP 4)** Click **Preview Changes** to review the page, then **Save Page**, then **Close.** 

![](_page_1_Picture_127.jpeg)

------------------------------------------------------------------------------------------------------------------------------------------------------

**III. Design Themes** - There are a variety of options offered that can make your website unique.

☛ **STEP 1)** Click on **Design Themes** to change your website's design.

![](_page_1_Picture_8.jpeg)

☛ **STEP 2)** Within the first tab for **Ready-Made Styles**, change the look of your website.

![](_page_1_Picture_10.jpeg)

**■ STEP 3)** Click on the choices that best match your style (there are over 100 to choose from) and preview each ready-made via the 'Site Preview' tool before saving.

![](_page_1_Picture_12.jpeg)

**■ STEP 4)** Continue to explore each tab (Layout Variations, Gallery Display Options and Custom Styles) to further refine your website layout and look.

**EXTEP 5)** Click the **BANE CHANGES** button when finished.

**IV. View Website** - It's time to see your progress and what you've created thus far.

In the upper right-hand corner of your Control Panel, there is a link for "**View My Website**". Go ahead and click on that link to view your website live (at any time!).

------------------------------------------------------------------------------------------------------------------------------------------------------

![](_page_2_Picture_4.jpeg)

------------------------------------------------------------------------------------------------------------------------------------------------------

**V. Next Steps** - Now that you've got some of the basics up and running already, follow these stepby-step tutorials to further enhance your website.

There is additional step-by-step documentation available in the **Help Center section**, where you can also view video tutorials.

☛ **Create Distinct Galleries For Your Work** (for Pro members only) **-** [Quick Start Guide to Adding Galleries](http://www.artspan.com/help/tutorials/adding_galleries) and [Adding & Managing Galleries](http://www.artspan.com/help/tutorials/managing_galleries)

☛ **Add & Manage Additional Website Pages -** [Managing Your Website Pages](http://www.artspan.com/help/tutorials/managing_pages)

**■ Edit Your Image Information -** You'll definitely want to go back in and edit your images, [especially if you only quickly uploaded them without filling in other details. To see more: Edit](http://www.artspan.com/help/tutorials/adding_new_image#edit_your_images_for_search_engine_optimization) Your Images for Search Engine Optimization

☛ **Edit and Manage Your Website's Important Information -** Make sure all the [information for your website is filled out thoroughly and correctly. To see more: Managing](http://www.artspan.com/help/tutorials/site_info)  Your Site Info & Site Settings

**■ Update your Design Layout & Look -** Want to change the look of your current design to something new? That's easy to do! To see how, follow the step-by-step tutorials found under the <sup>2</sup> [Design Themes](http://www.artspan.com/help/tutorials/start#website_tools) section. Ī

■ **Shopping Cart** - To set up your site for E-Commerce, please follow our Shopping Cart Set Up Guide

**Example 1** Prints-on-Demand [- To set up your site for Prints-on-Demand, please follow our Prints](http://www.artspan.com/help/tutorials/prints_on_demand_set_up_guide)on-Demand Set Up Guide

☛ **Social Settings -** To add Facebook and other social settings to your website, check out our [Social Media Settings Set Up Guide](http://www.artspan.com/help/tutorials/social_settings)

☛ **Marketing and Business Advice -** Also, check out our extensive [Marketing](http://www.artspan.com/help/more/marketing/start) & [Business](http://www.artspan.com/help/more/business/start) sections.